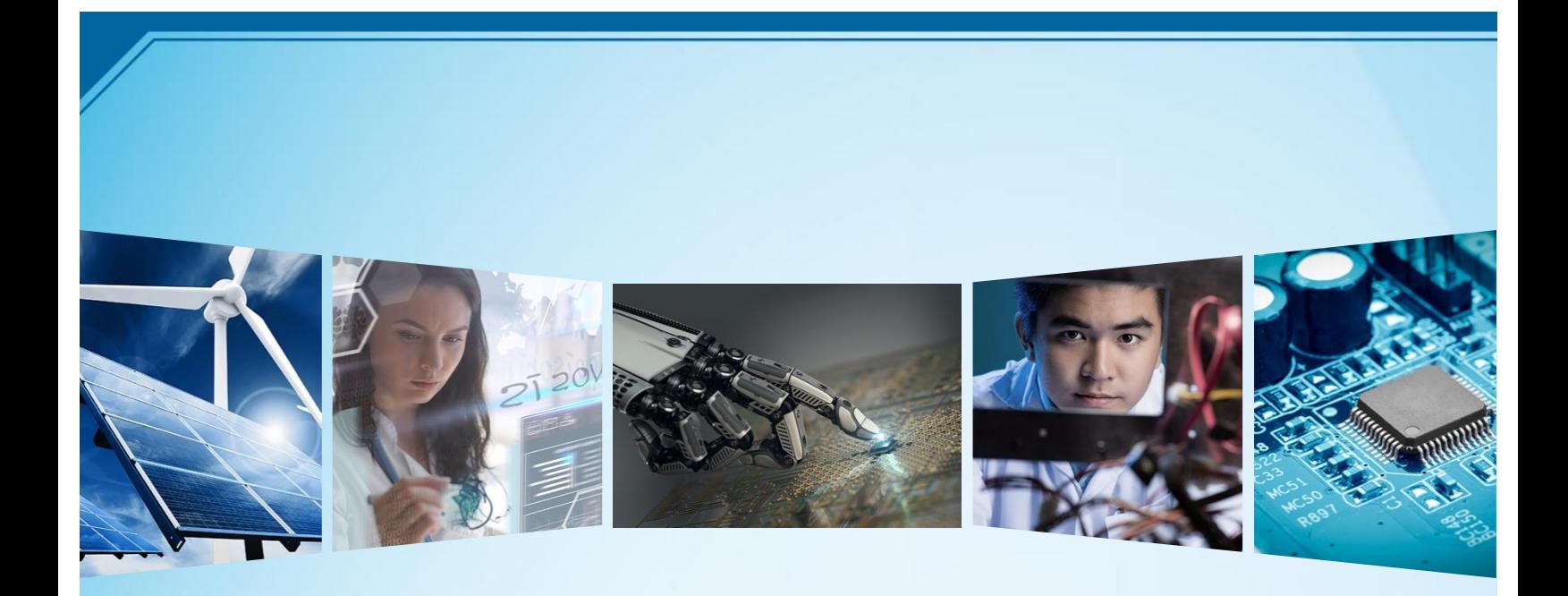

# **IEEE Region 3 Senior Membership Coordinator Create Section Analysis Tool**

Andrew Seely andrew.seely@ieee.org IEEE Region 3 Senior Membership Coordinator April 2023

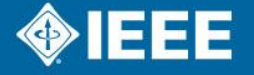

### **Contents**

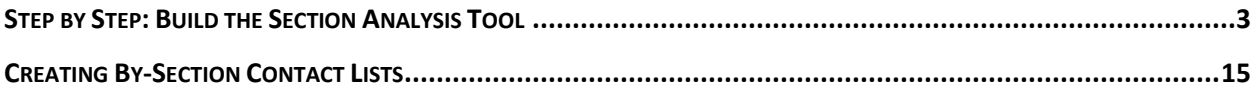

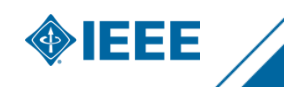

## <span id="page-2-0"></span>**Step by Step: Build the Section Analysis Tool**

The Section Analysis Tool is an Excel spreadsheet that provides summary statistics and detailed contact lists for officers and section members in Region 3. This guide details how to build this tool from OU Analytics data.

Log into OU Analytics[. https://mga.ieee.org/resources-operations/volunteer-tools/samieee](https://mga.ieee.org/resources-operations/volunteer-tools/samieee)

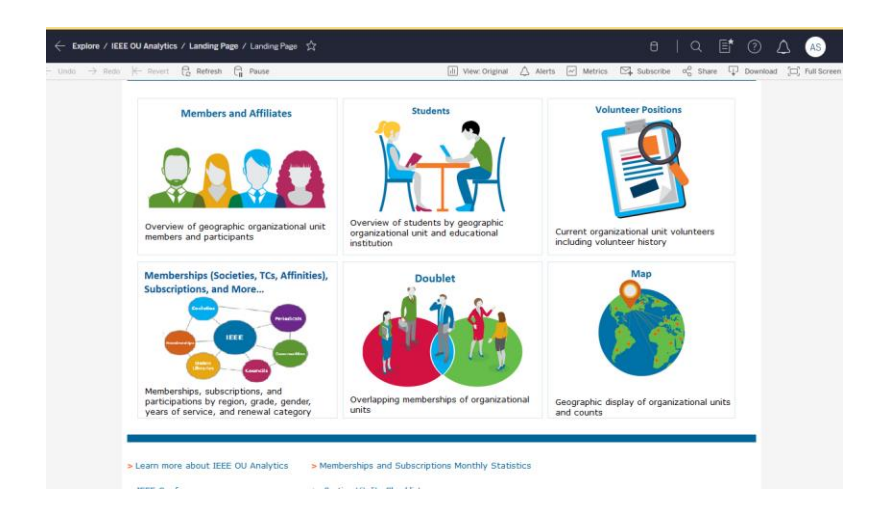

Select Members and Affiliates.

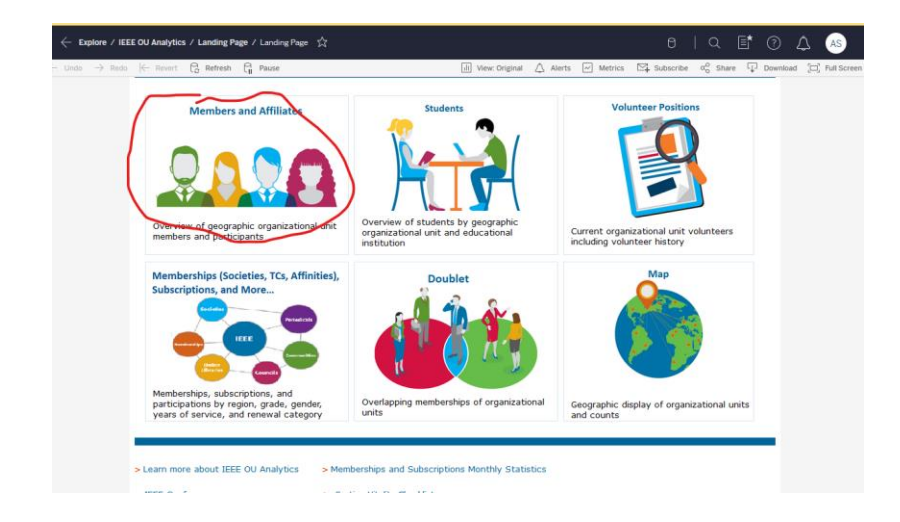

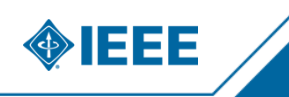

Select the Region 3 OU.

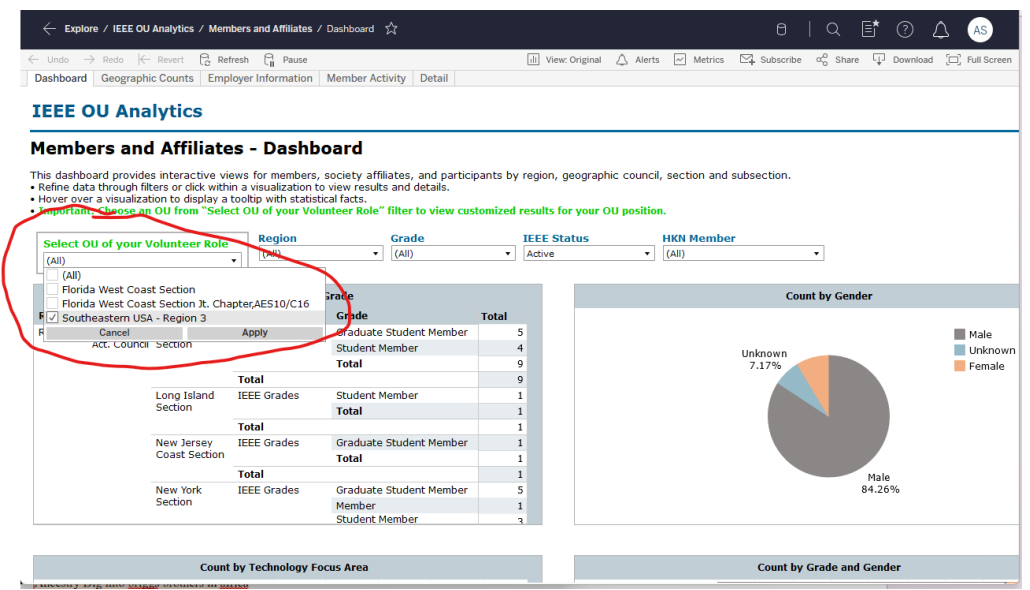

Select Region 3 from the Region menu. There are inconsistencies in the underlying data where non-Region 3 members are still in the Region 3 OU.

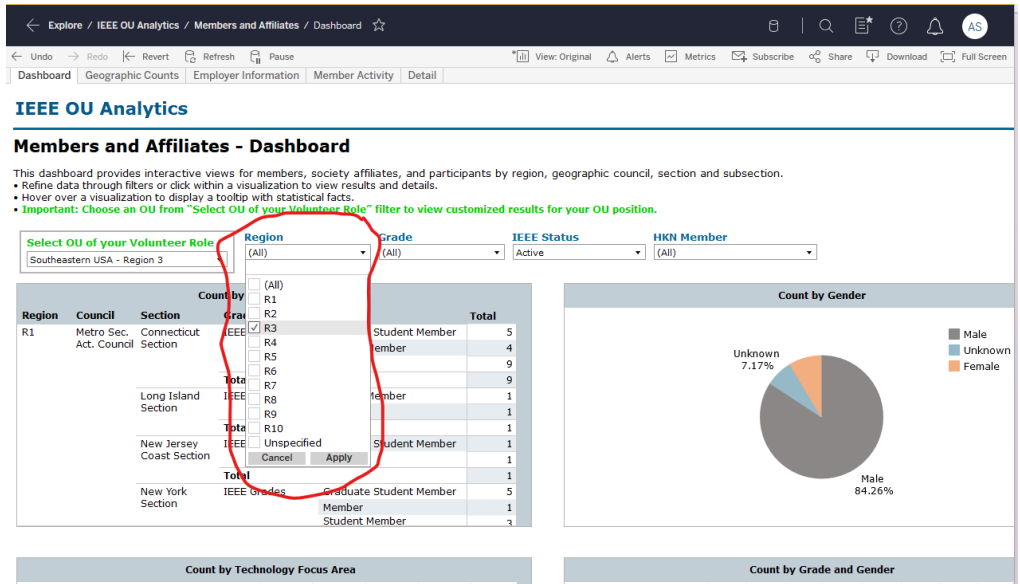

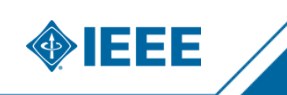

Select the Detail tab along the top.

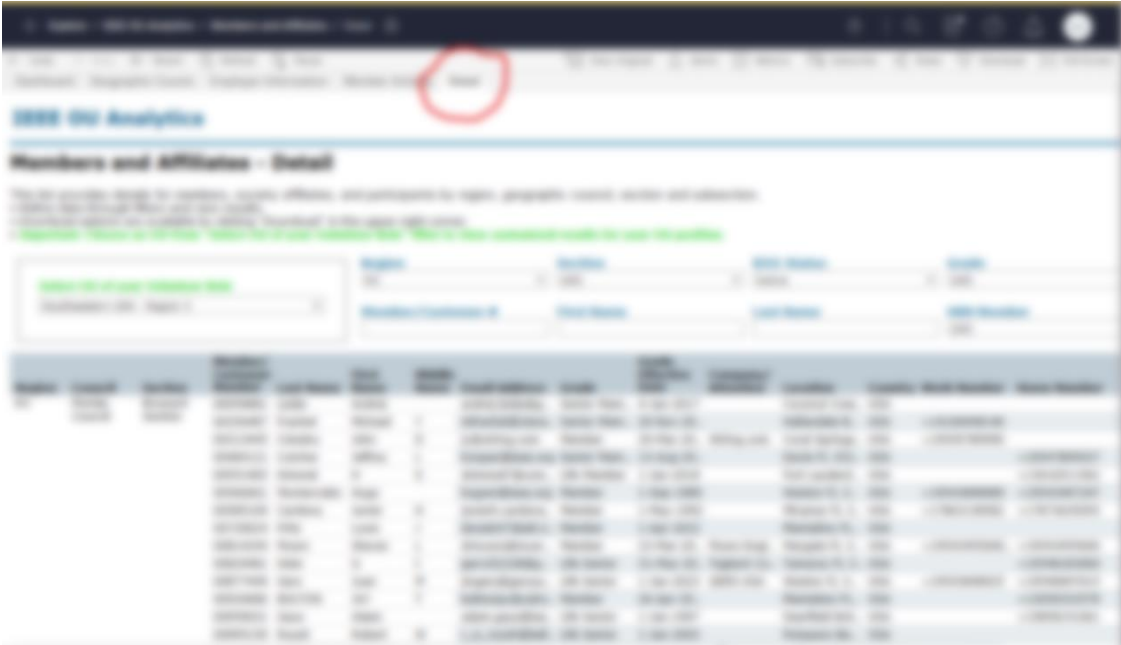

In the next pop-up, if the "data" option is greyed out, cancel with the "X" in the upper right of the pop-up and double-click a record that is on the screen. Then go back to download. For mysterious and unknown reasons, this seems to fix it.

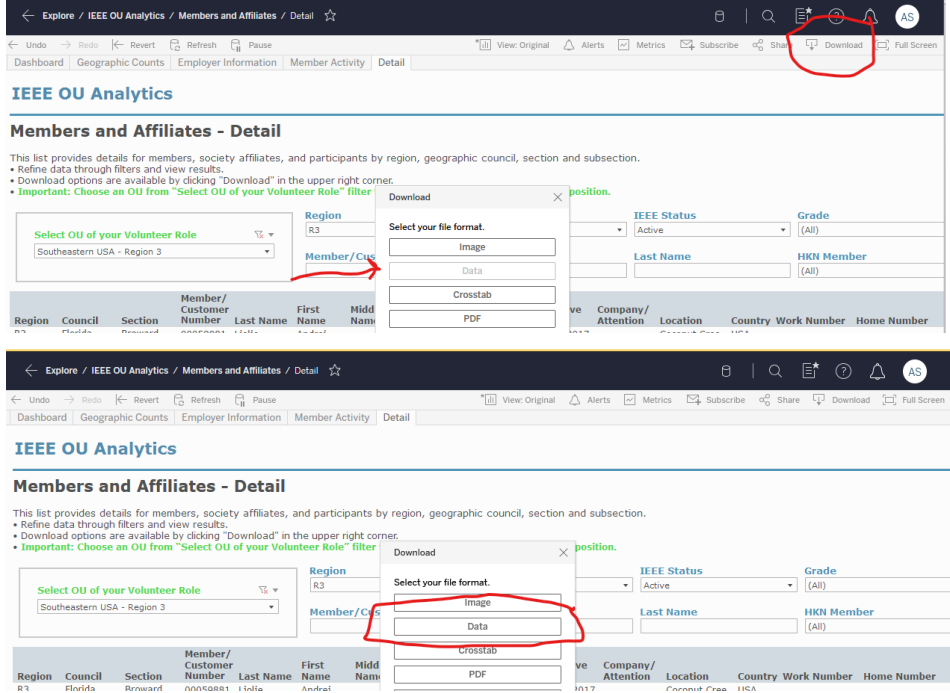

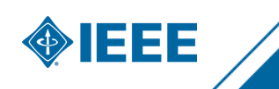

Click the "download all rows as a text file" link. This will download a comma-separated values CSV file.

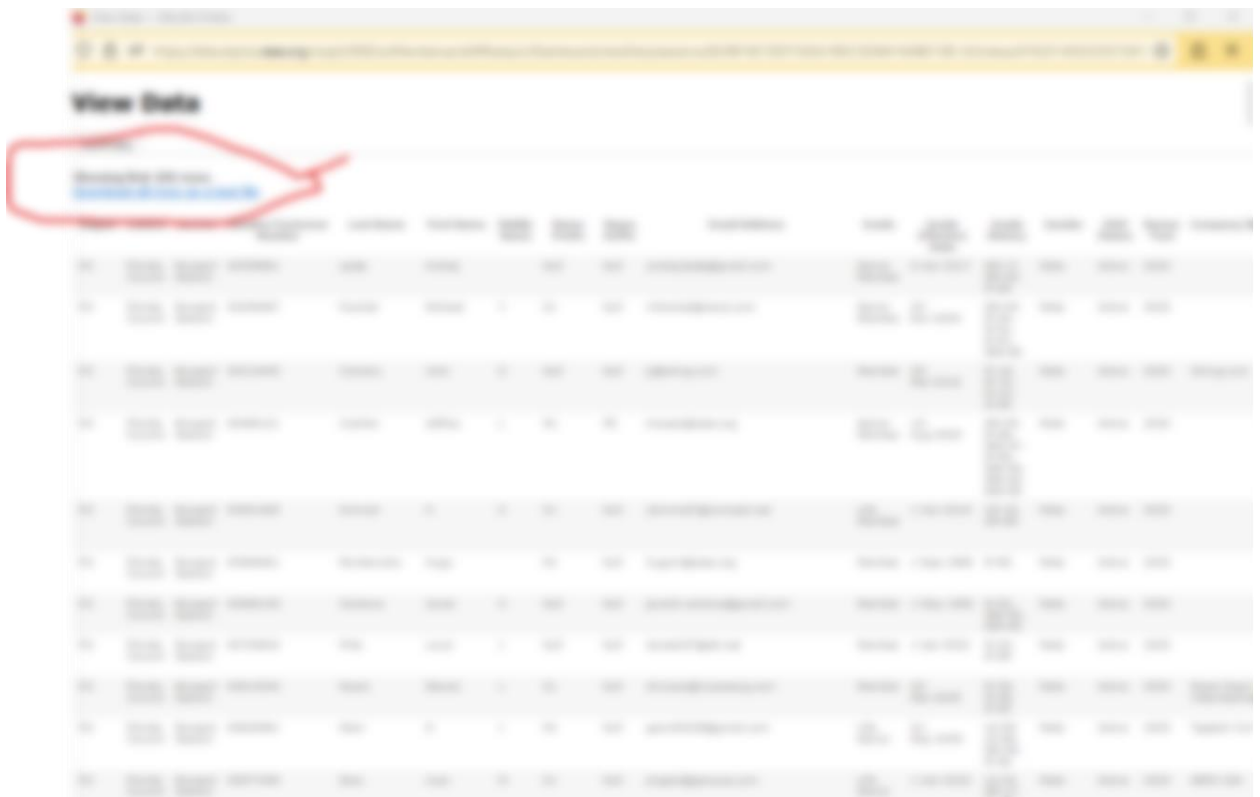

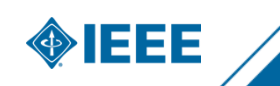

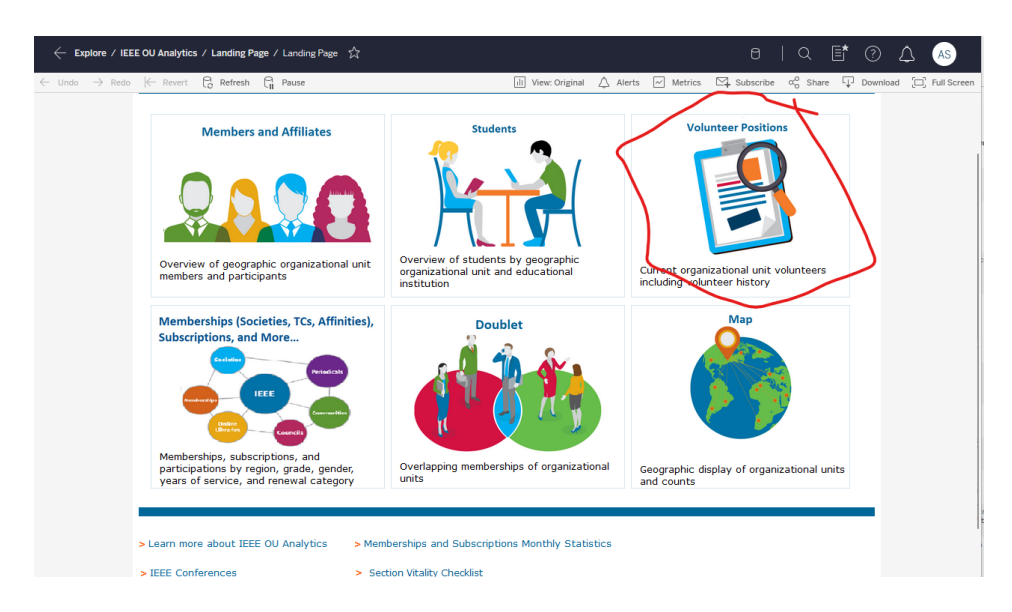

Go back to OU Analytics landing page and select "Volunteer Positions."

Select Section and Sub-Section from the OU Type.

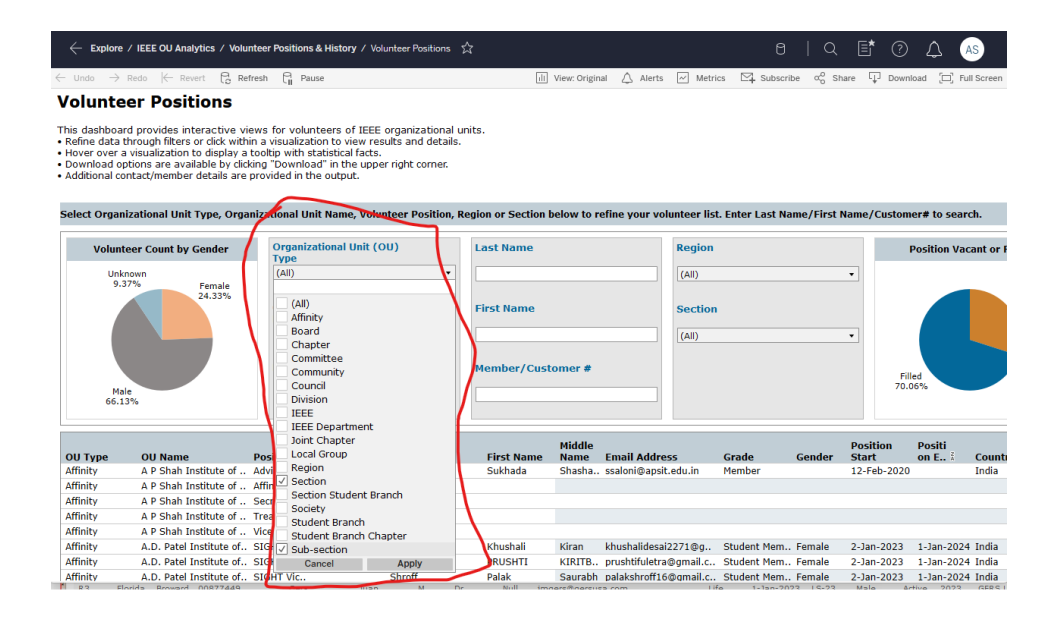

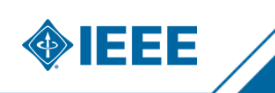

#### Select R3 in Region. Then download as done in the previous section.

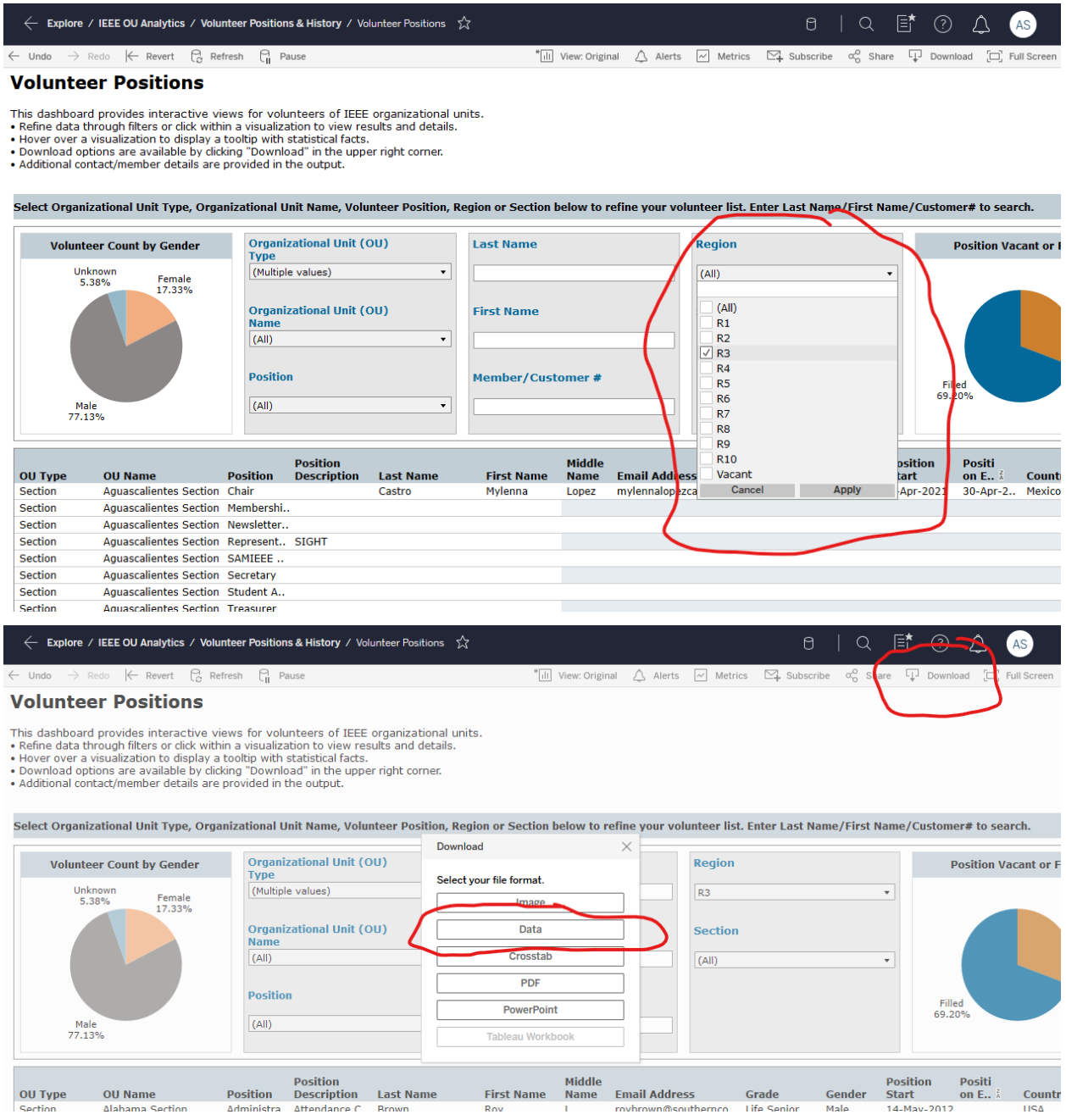

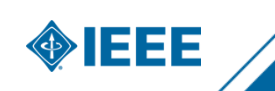

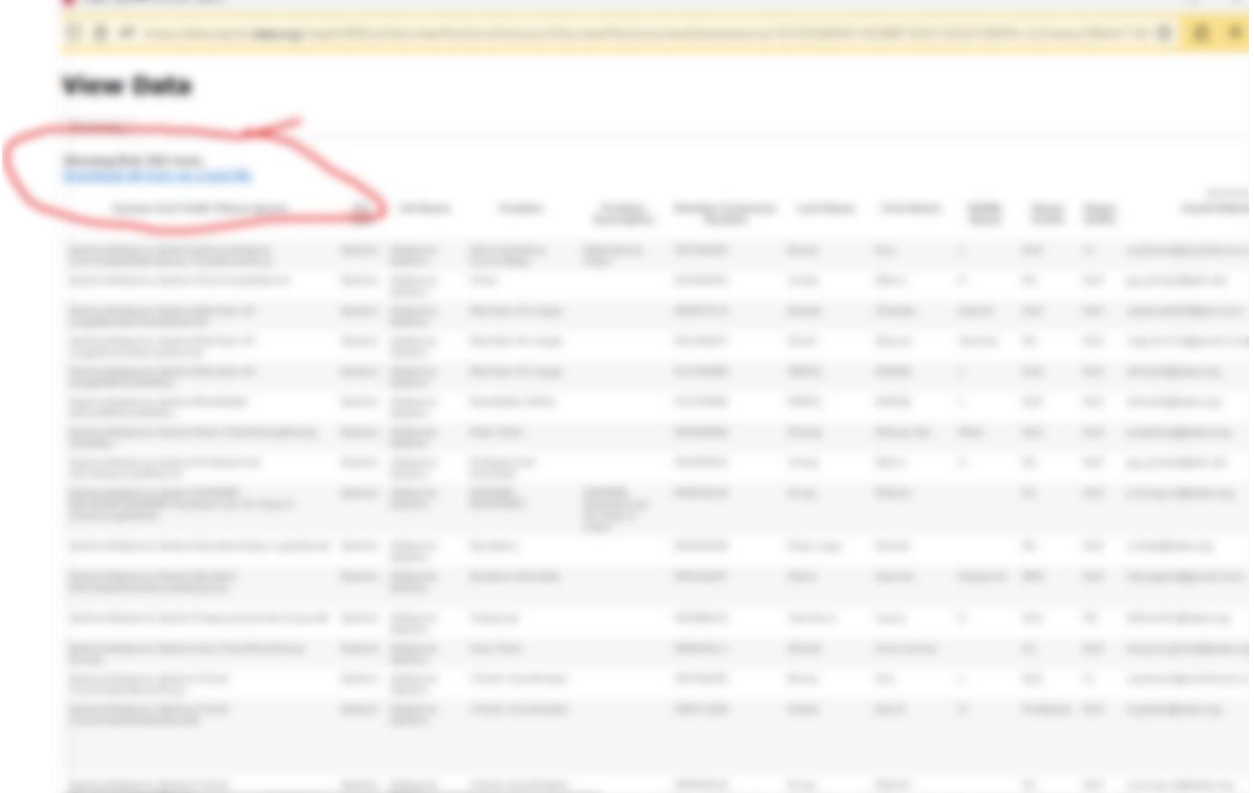

Open the Member Detail View downloaded CSV file and save as an XLSX Excel Spreadsheet file. Rename as appropriate.

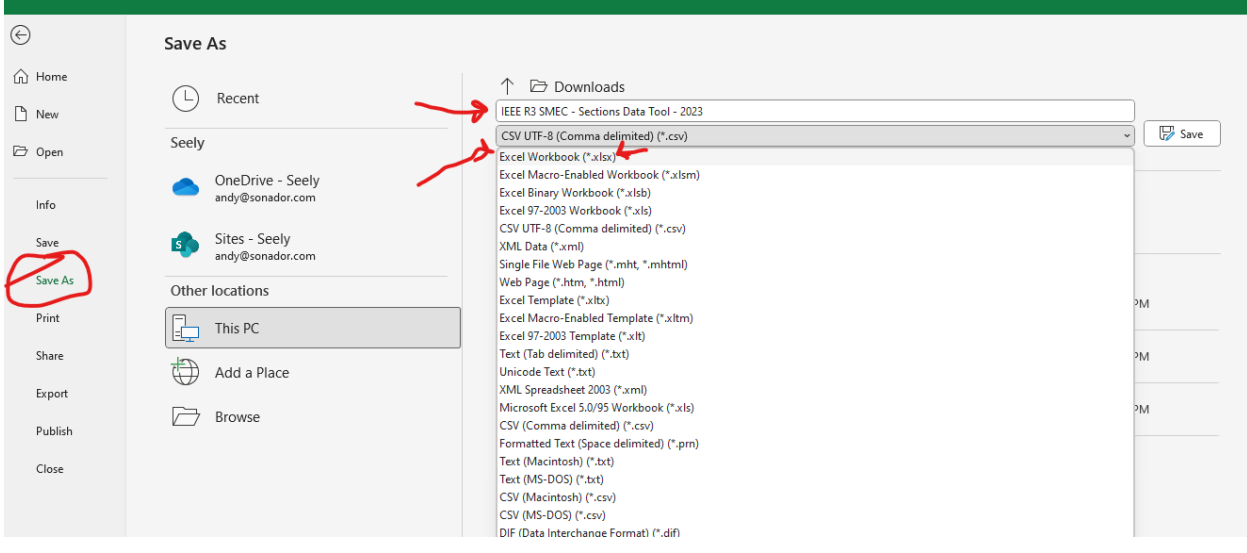

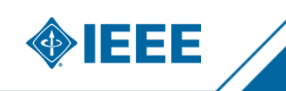

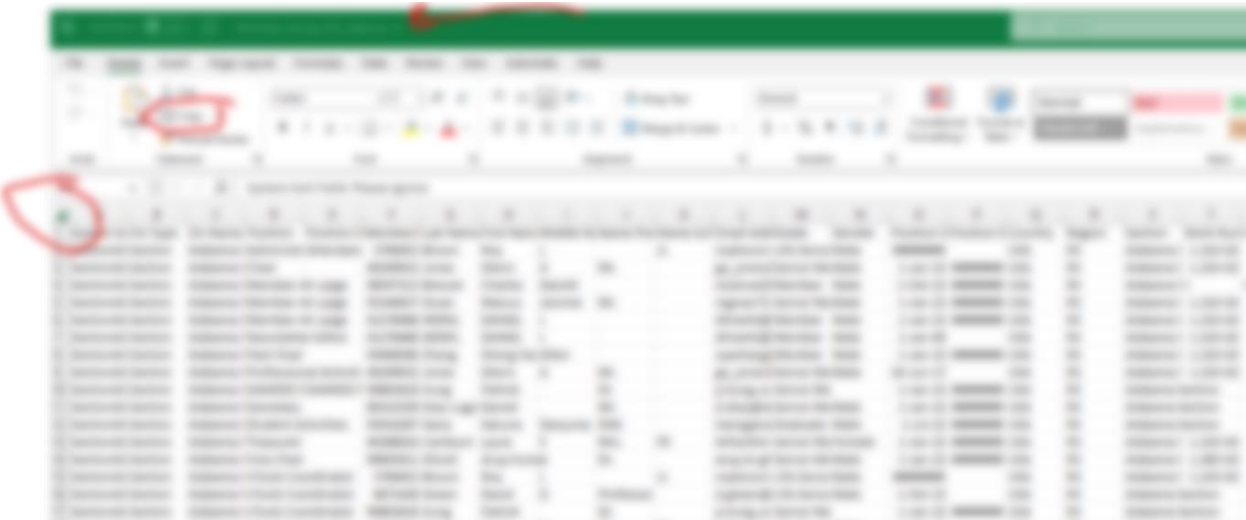

Open the volunteer CSV file. Select all rows and columns and copy to the clipboard.

In the Data Tool Excel file previously created, add a new data sheet tab and paste the volunteer data into that tab.

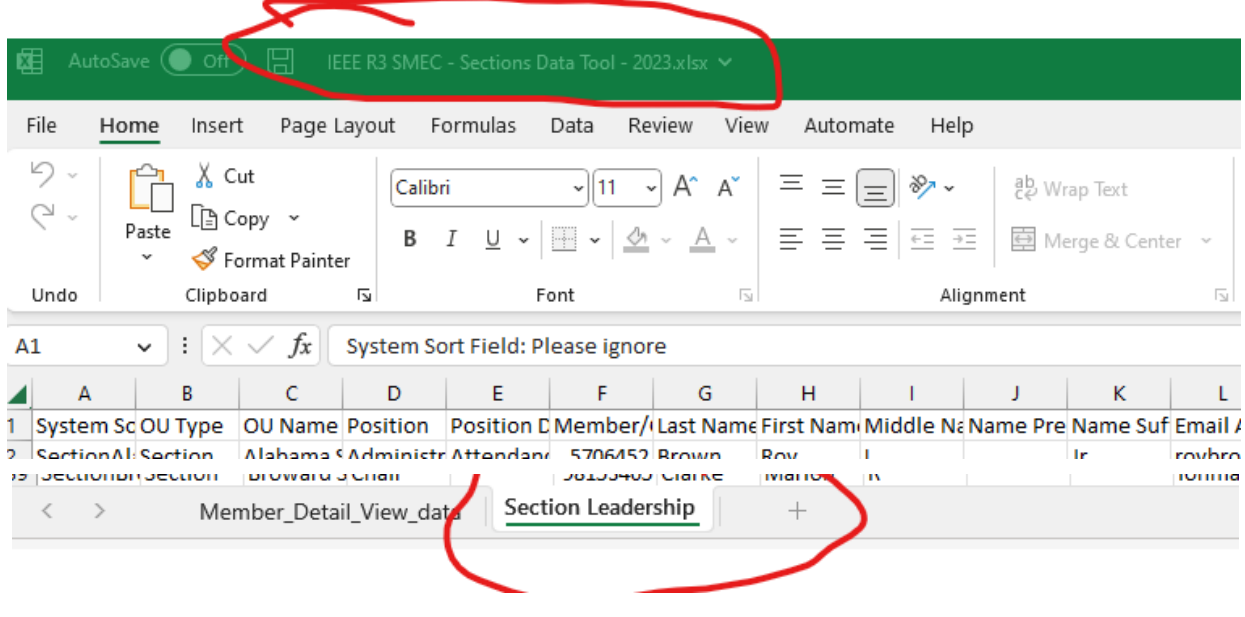

#### Add a third tab labeled SMEC Data Tool.

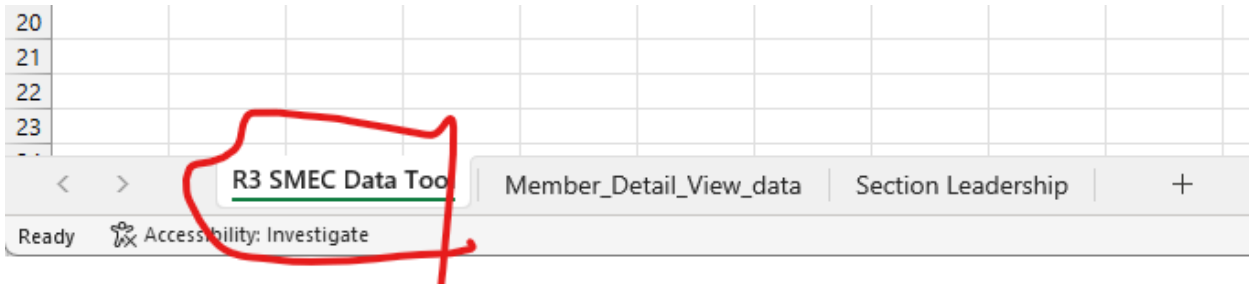

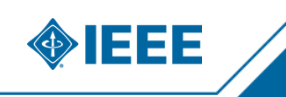

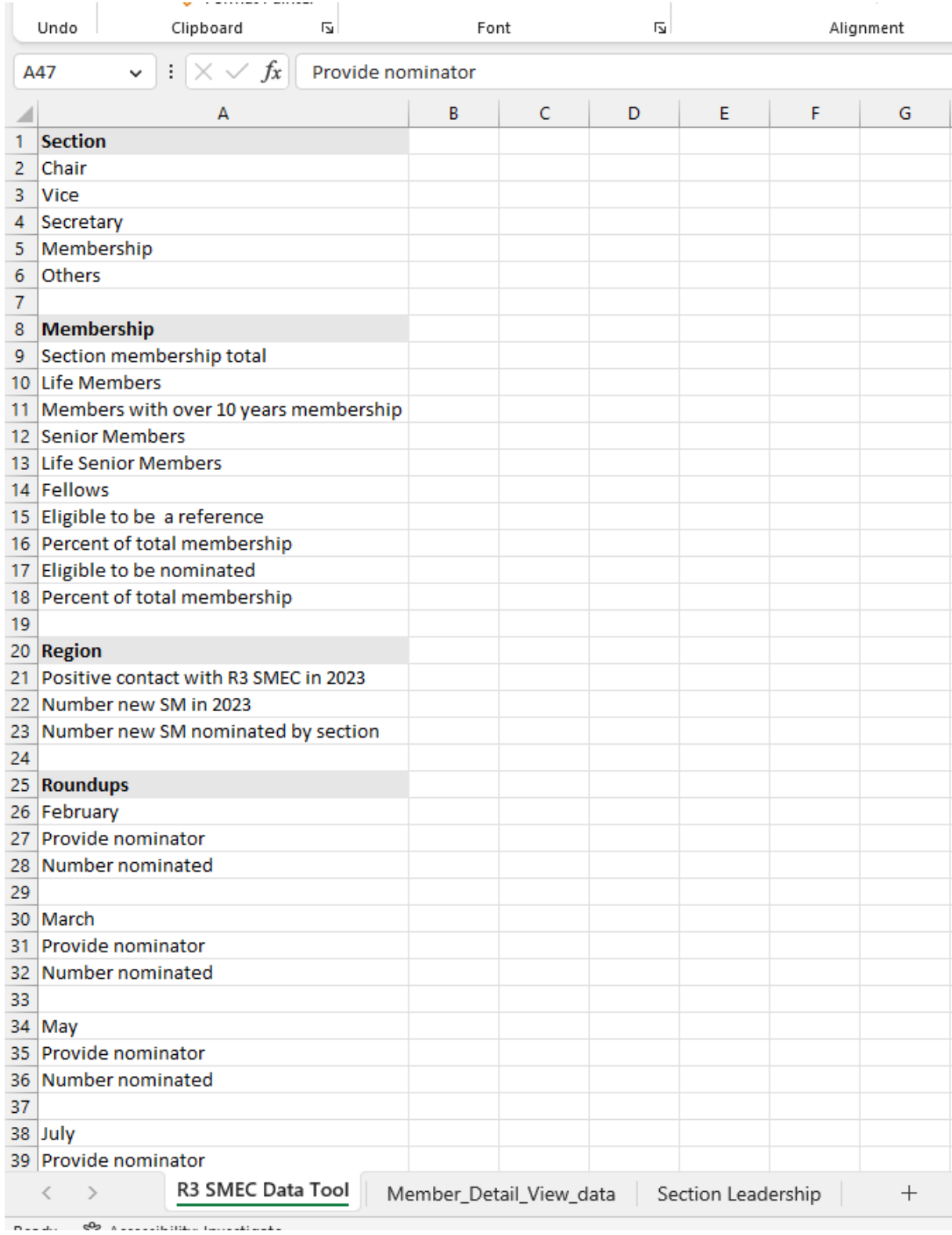

Manually enter these labels in column A of the Data Tool Tab.

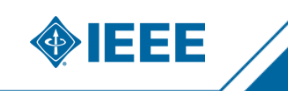

Manually enter each section in the Region in row 1, Columns B-on. Note that these entries must exactly match the section names in the OU data. Enter the below formulas in column B, rows 2- 17. Then copy those formulas across all columns. Note that these formulas require Office 2016 or O365 for the XLOOKUP feature.

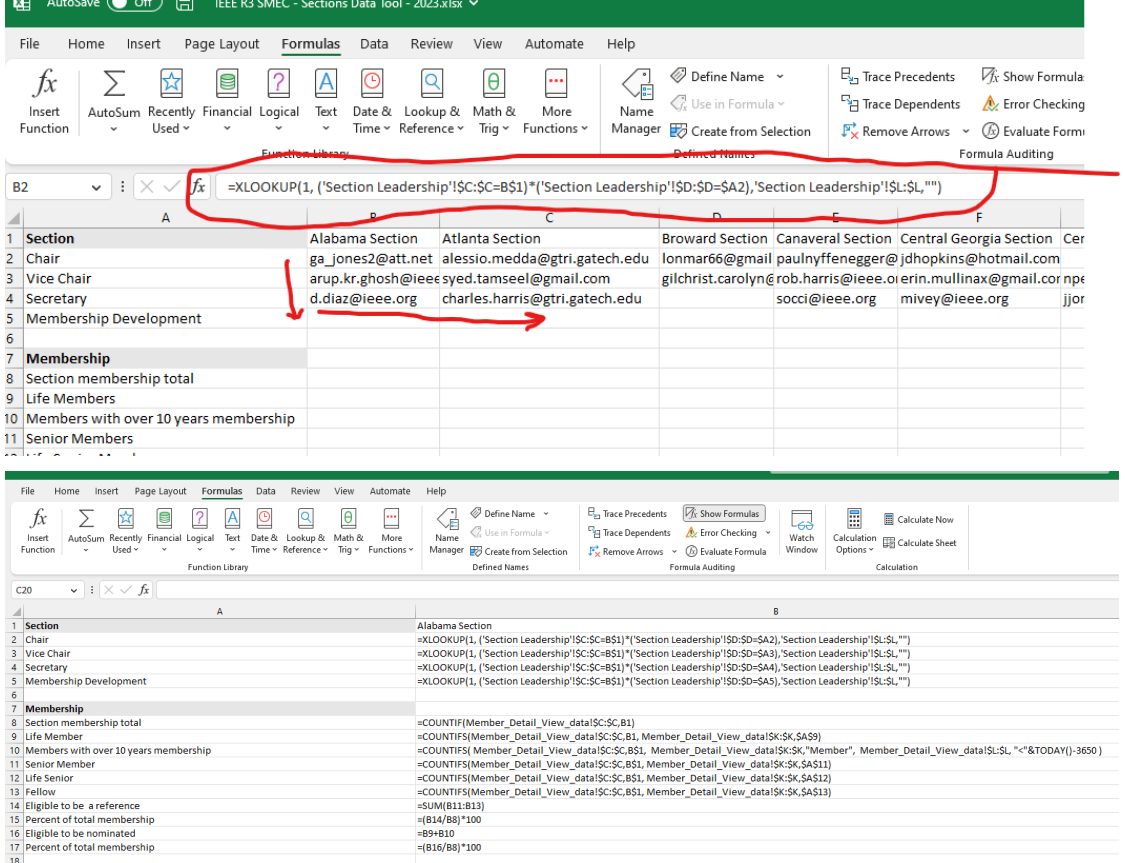

=XLOOKUP(1, ('Section Leadership'!\$C:\$C=B\$1)\*('Section Leadership'!\$D:\$D=\$A2),'Section Leadership'!\$L:\$L,"") =XLOOKUP(1, ('Section Leadership'!\$C:\$C=B\$1)\*('Section Leadership'!\$D:\$D=\$A3),'Section Leadership'!\$L:\$L,"") =XLOOKUP(1, ('Section Leadership'!\$C:\$C=B\$1)\*('Section Leadership'!\$D:\$D=\$A4),'Section Leadership'!\$L:\$L,"") =XLOOKUP(1, ('Section Leadership'!\$C:\$C=B\$1)\*('Section Leadership'!\$D:\$D=\$A5),'Section Leadership'!\$L:\$L,"") =COUNTIF(Member\_Detail\_View\_data!\$C:\$C,B1)

=COUNTIFS(Member\_Detail\_View\_data!\$C:\$C,B1, Member\_Detail\_View\_data!\$K:\$K,\$A\$9) =COUNTIFS( Member\_Detail\_View\_data!\$C:\$C,B\$1, Member\_Detail\_View\_data!\$K:\$K,"Member", Member Detail View data!\$L:\$L, "<"&TODAY()-3650 )

=COUNTIFS(Member\_Detail\_View\_data!\$C:\$C,B\$1, Member\_Detail\_View\_data!\$K:\$K,\$A\$11)

=COUNTIFS(Member\_Detail\_View\_data!\$C:\$C,B\$1, Member\_Detail\_View\_data!\$K:\$K,\$A\$12)

=COUNTIFS(Member\_Detail\_View\_data!\$C:\$C,B\$1, Member\_Detail\_View\_data!\$K:\$K,\$A\$13)

=SUM(B11:B13)

=(B14/B8)\*100

 $= B9 + B10$ 

=(B16/B8)\*100

The Data Tool is now complete. Summaries of membership in each section and current email addresses of registered officers are automatically populated. Subsequent updates can be applied by re-downloading the same datasets and copy-pasting them into the data tabs of the tool.

Note that in sections where officers have not been correctly registered in Vtools officer reporting, the email data may be blank in the tool. It is recommended to contact those sections and request they update officer listings, rather than just manually changing in the tool.

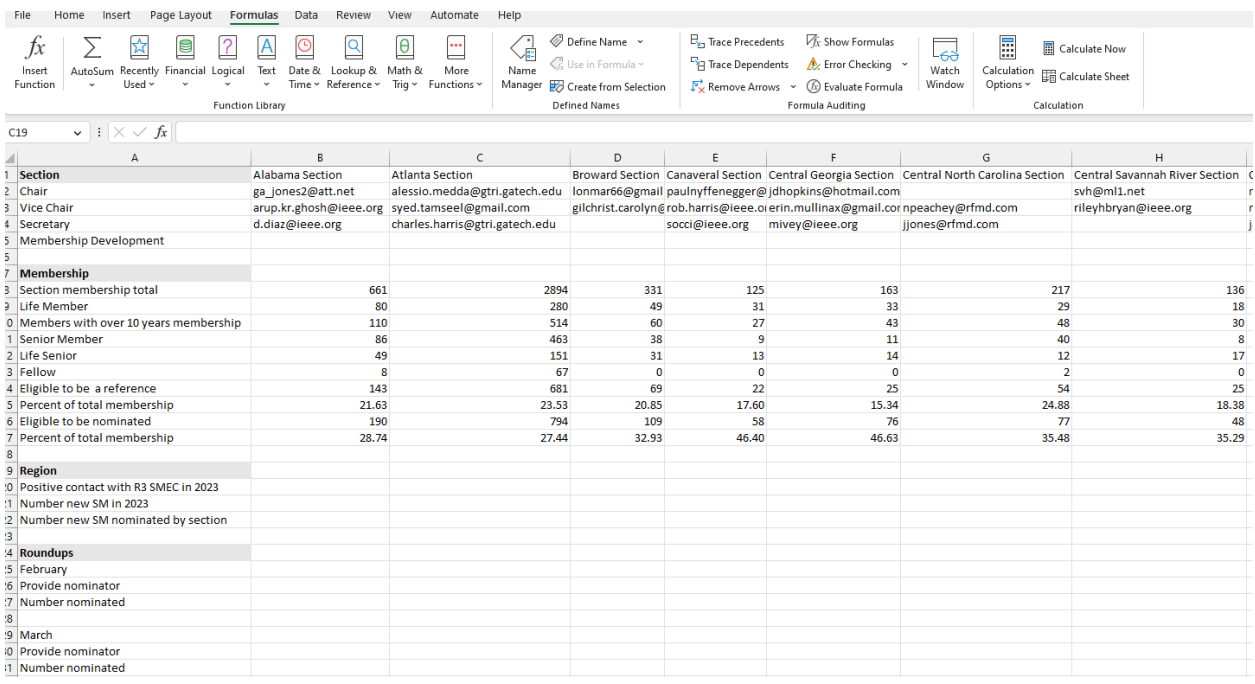

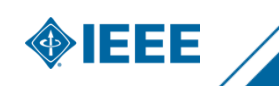

To give a detailed contact list to a specific section, go to the member detail tab. Filter on the section name in column C.

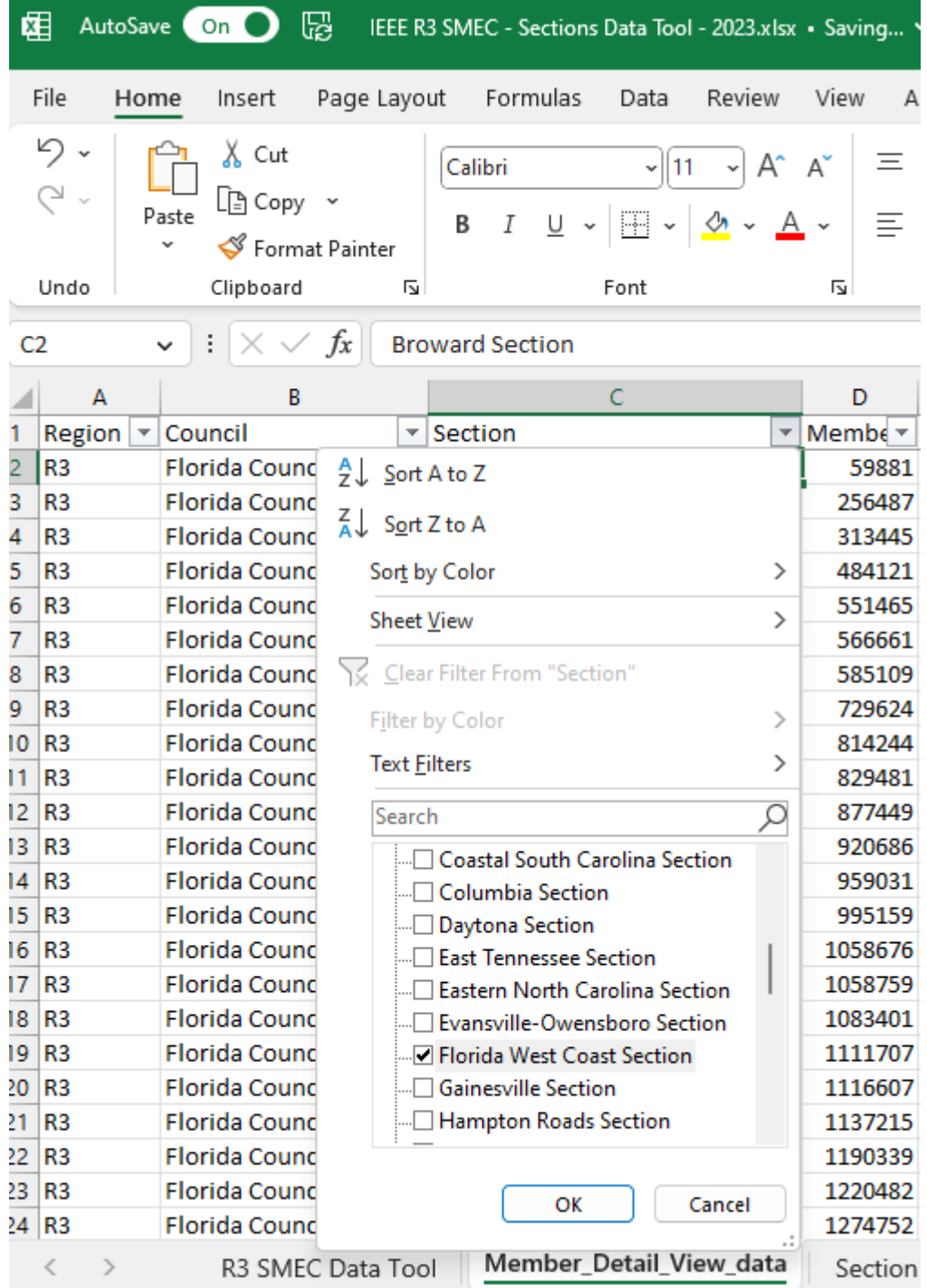

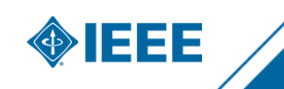

## <span id="page-14-0"></span>**Creating By-Section Contact Lists**

For a list of all eligible nominators and reference providers in a section, filter on column K, Grade. Select only Senior Member, Life Senior, Fellow, and Life Fellow. In column AH, OK to Contact, de-select N and only filter on Y.

ı

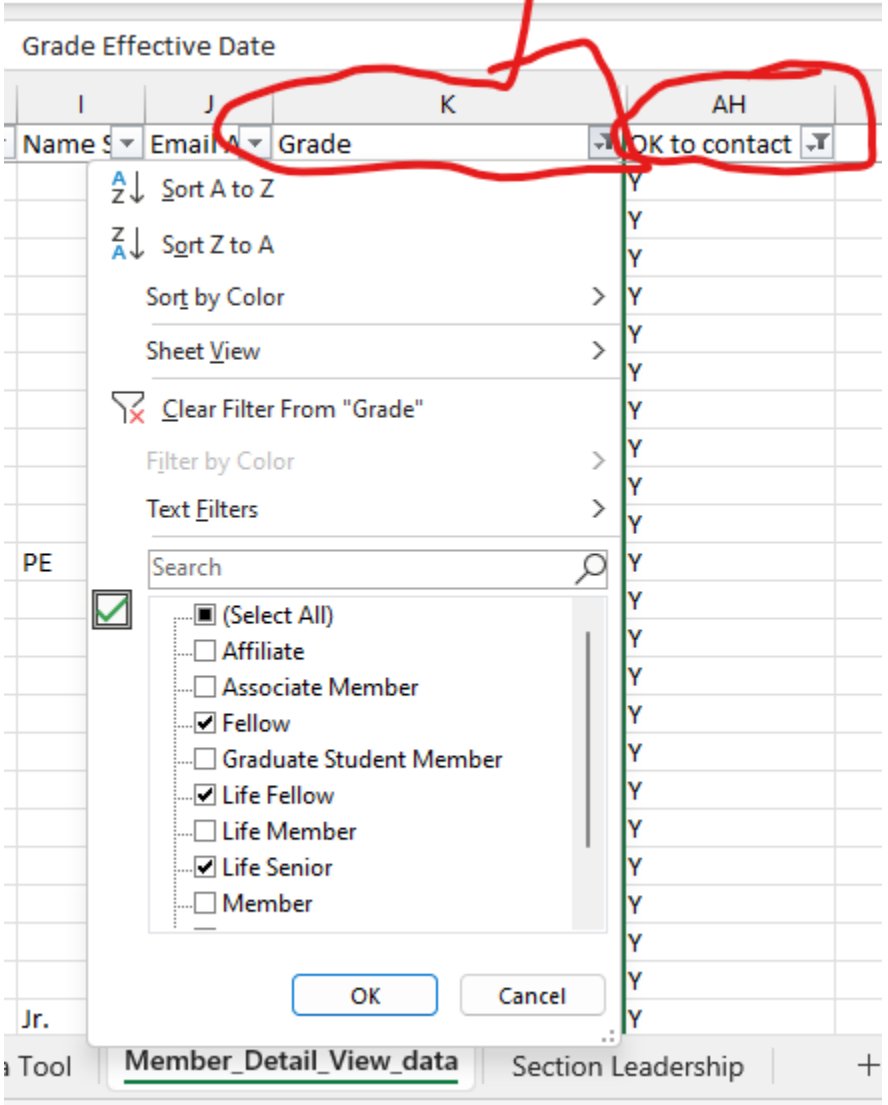

592. Accordibility Investigate

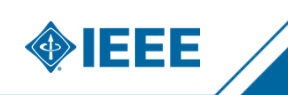

For a list of all eligible senior member candidates in a section, filter on column K, Grade. Select only Member and Life Member. In column AH, OK to Contact, de-select N and only filter on Y.

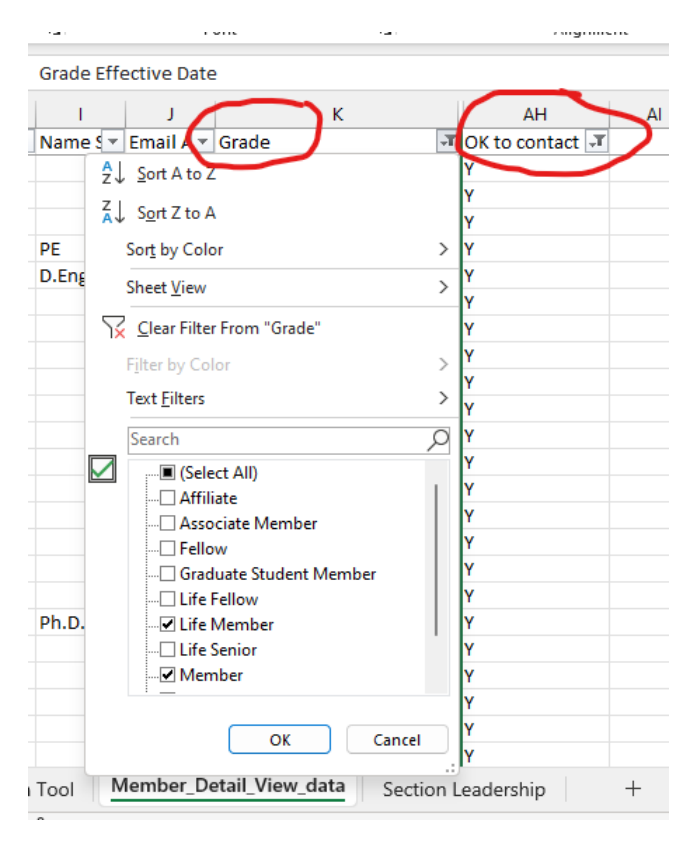

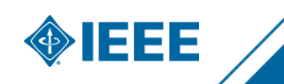

Assuming that any Life Member by definition meets the 10 year experience requirement, you can also filter on Members with more than ten years of membership. Note that the senior member requirement is ten years of experience, not membership, but doing this filter can help create a valid contact list for recruiting purposes. Filter on Member only, then on OK to contact, then on Grade Effective Date. In Grade Effective Date, choose Date Filter- >Before and enter a date that is 10 years before the current date.

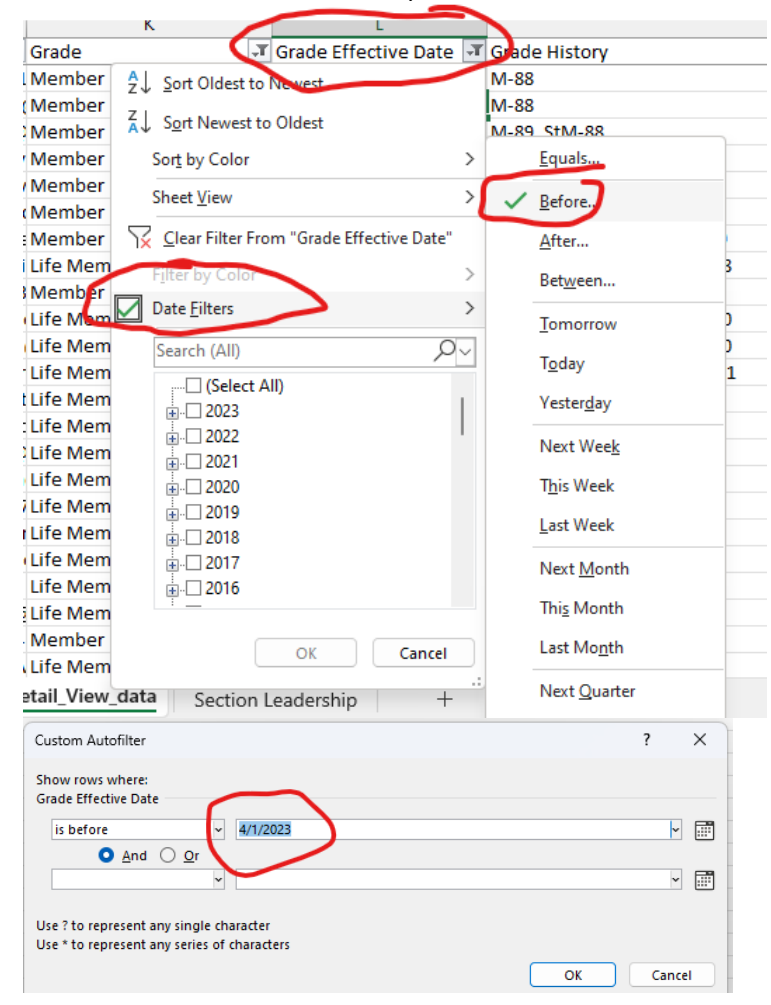

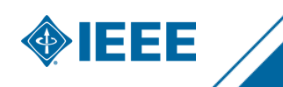